# **TILA-RESPA Integrated Disclosures (TRID)**

Mortgage Loan Estimate & Closing Disclosure Forms

### INTRODUCTION

On August 1, 2015, the Consumer Financial Protection Bureau (CFPB) launched the new Loan Estimate and Closing Disclosure Integrated Disclosures for use on Closed End Mortgage products. These disclosures will be used for any new loans that are secured with real property. The documents will be replacing the Good Faith Estimate and Settlement Statements (HUD-1A and HUD-1).

The design behind these new integrated disclosures is to make it easier for consumers to understand and locate key information, and it also integrates the substantive and procedural requirements for providing these disclosures to consumers.

To read more about these form changes, please read the full comments in the Consumer Financial Protection Bureau's TILA/RESPA Integrated Disclosure: [Guide to the Loan Estimate and Closing Disclosure forms.](http://files.consumerfinance.gov/f/201503_cfpb_tila-respa-integrated-disclosure-guide-to-the-loan-estimate-and-closing.pdf) (http://files.consumerfinance.gov/f/201503\_cfpb\_tila-respa-integrateddisclosure-guide-to-the-loan-estimate-and-closing.pdf)

Revision date: March 19, 2017

For an updated copy of this booklet, check out the Reference Materials page of our website: <http://www.cuanswers.com/resources/doc/cubase-reference/> CU\*BASE® is a registered trademark of CU\*Answers, Inc.

#### **CONTENTS**

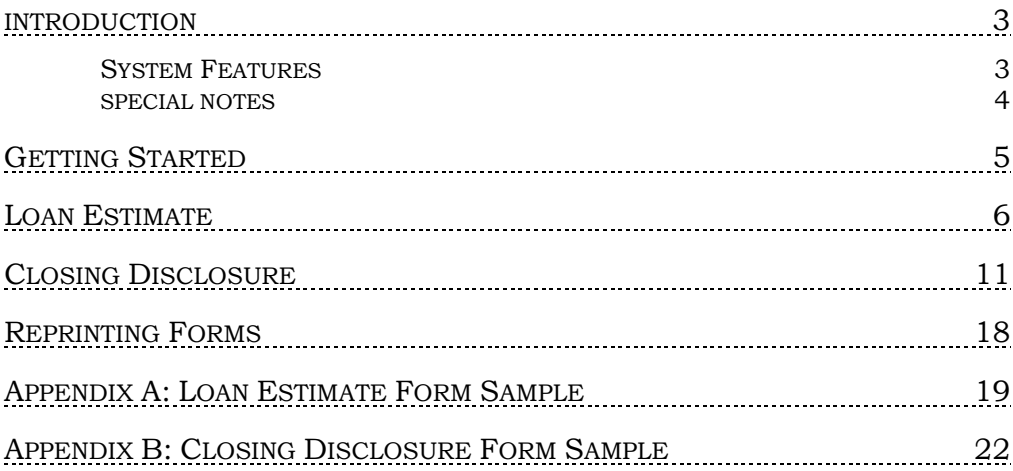

### <span id="page-2-0"></span>INTRODUCTION

CU\*BASE has an expanded database that captures key mortgage information during the loan application process, *prior to the loan being approved*. The screens and database are set up to be as standard and generic as possible, so that the data can be used with many different mortgage forms providers and layouts.

With the sheer volume of data that appears on most mortgage forms, one minor error used to mean laboriously retyping everything over again. But because the data is now captured into a stored database file, corrections can be made and forms reprinted again and again right up to the time the loan is approved and the account is created.

What does this mean for your credit union? Now you can submit mortgage forms, including **Loan Estimate**, **Closing Disclosure**, **Applications**, and **Promissory Notes** to CU\*Answers for custom programming that will use the data from this new mortgage data capture system.

#### <span id="page-2-1"></span>SYSTEM FEATURES

- ♦ **Data can begin being collected at the start –** Since the member data is tied to the Loan Request (Application) Number, not the loan account number, you may begin capturing data for the mortgage forms when the loan application process begins, long before the loan is approved or the final forms are ready to be printed. With the usual 30 to 45 days of activity between initial loan request and final mortgage closing, the ability to begin data collection immediately will save valuable time and effort and give everyone involved an up-to-date picture of the mortgage as it develops.
- ♦ **Multiple opportunities to print forms -** Data is captured into a stored database, corrections can be made and forms reprinted again and again right up to the time the loan is approved and the account is created.
- ♦ **Integrated with CU\*BASE Underwriting Tools -** The same tools used for all other loan processing will also handle the collection and maintenance of mortgage data. No need to retrain lending personnel on where to go and what to do—the access is a simple keystroke away while working on the member's loan application. Anyone checking on the progress of the application can see information such as whether or not the appraisal has been completed, what the fee was and who will be paid for the service.
- ♦ **Captured mortgage data will fit multiple credit union-defined form layouts** - Your credit union can now submit your mortgage forms for custom programming, and CU\*Answers will use the data collected in the mortgage data capture system to fill in your form layout.

#### <span id="page-3-0"></span>SPECIAL NOTES

Since the form data is tied to the loan request number, not the loan account itself, you must enter all data and print the final forms before the loan account is actually approved, booked, and created in CU\*BASE.

Both the Loan Estimate and the Closing Disclosure will be available before the loan has been booked, however, only the Closing Disclosure will available for reprinting after the loan account has been created. Some data may need to be keyed into the screens again prior to reprinting. You will need to review the information before printing from the Loan Side of CU\*BASE.

There are strict timelines to abide by when disclosing these documents to consumers. Please ensure you have reviewed the timeliness of the delivery of documents with the compliance team or from the CFPB's website which references the original regulation.

## <span id="page-4-0"></span>GETTING STARTED

The starting point for collecting mortgage data and printing the integrated disclosures is the **Print Loan Application Forms**, the central point for selecting the correct form in the list below and placing it into the field under CU\*BASE Custom Forms.

This screen can be accessed by using either Action Code "WE" or "LR" after selecting **Tool #53** *Process Member Applications*, or by choosing a pending loan request in **Tool #2** *Work/View Loan Application Status*. Once inside the loan, select to *Complete Loan Application*, and use the *Print* tab to access the forms print area.

Once you've accessed the forms print area, select the form name from your forms listing (each form will be labeled as Loan Estimate or Closing Disclosure) or enter the form name. Once you have selected the form, use *Enter* to begin the data entry process.

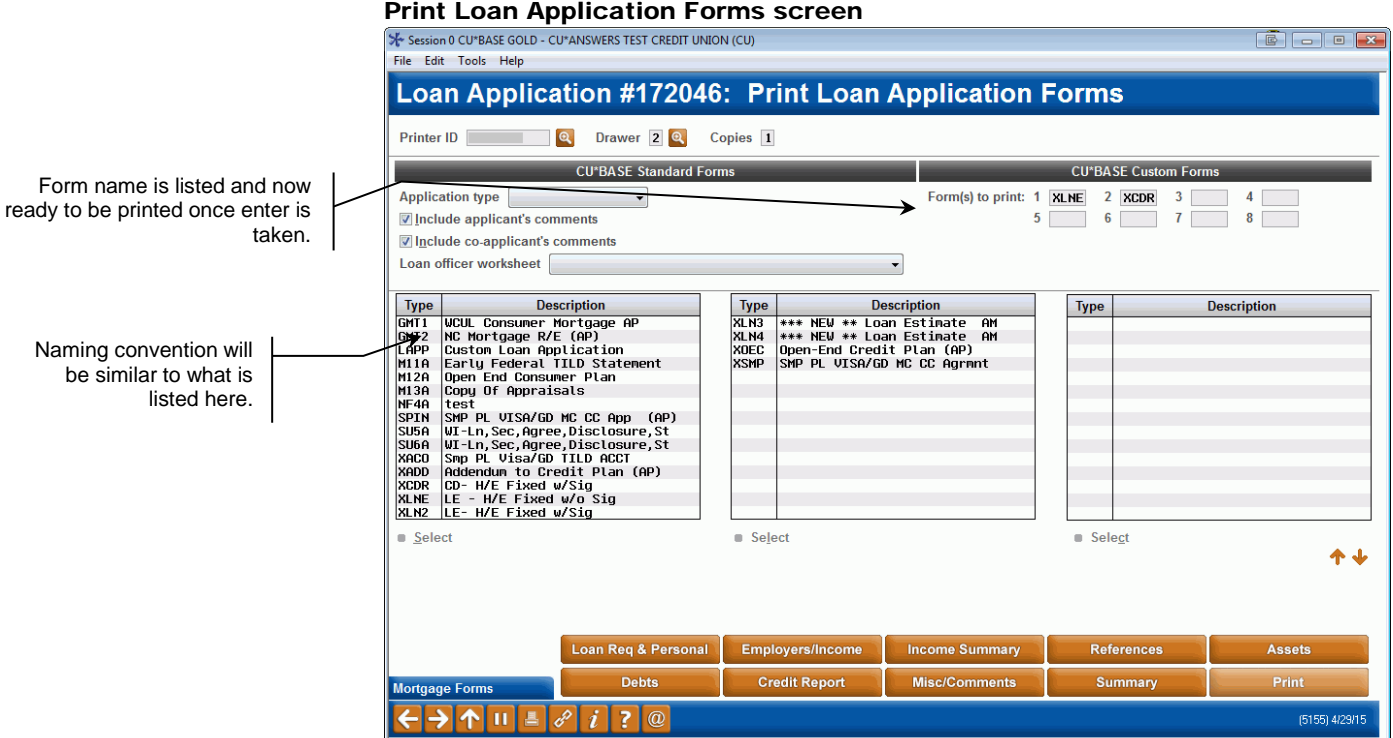

*These documents will now be able to be bundled with any new or existing mortgage bundles. Please contact LenderVP Forms by email [lendervpforms@cuanswers.com](mailto:lendervpforms@cuanswers.com) today to get this new disclosure added.*

## <span id="page-5-0"></span>LOAN ESTIMATE

Each mortgage lender is required to provide a loan estimate to the borrower. The CU\*BASE screens for the Loan Estimate forms follow along the format of the printed form.

This screen can be accessed by using either Action Code "WE" or "LR" after selecting **Tool #53** *Process Member Applications*, or by choosing a pending loan request in **Tool #2** *Work/View Loan Application Status*. Once inside the loan, select to *Complete Loan Application*, and use the *Print* tab to access the forms print area.

*Refer to online help for descriptions of all the fields on the screen.* NOTE: All the details included in this screen will print on the Loan Estimate form, a sample of which is documented in Appendix A (refer to page [19\)](#page-18-1).

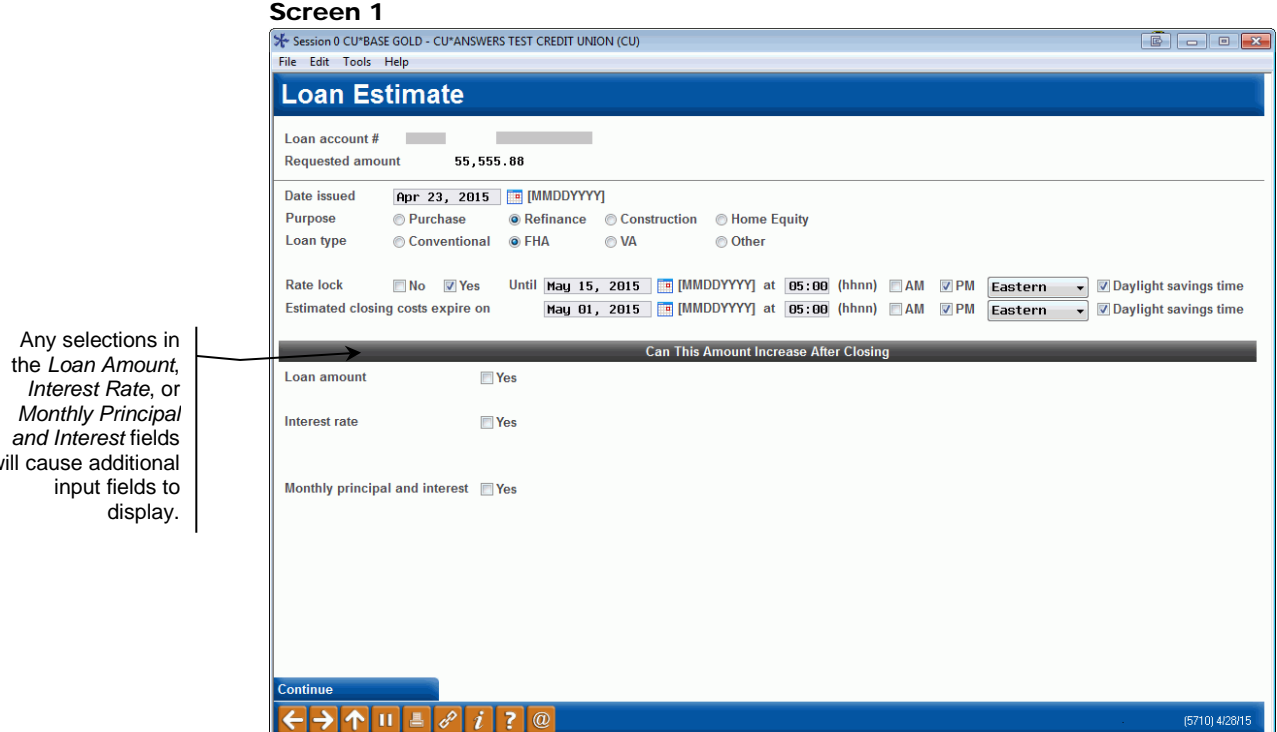

The *Purpose* and *Loan Type* are required for proceeding to next screen.

*CUNA Mutual clients will need to review the paper copy to select the appropriate box as these values have been hard coded on the forms.*

*Rate Lock* must be selected as either Yes or No. If Yes is selected, you must complete the date and time before continuing. CU\*BASE will default the current settings for time zone. Select "*Daylight Savings Time*" if applicable. As an example, the time will print on the form as EST (Eastern Standard Time) or EDT (Eastern Daylight Saving Time).

will cause additional

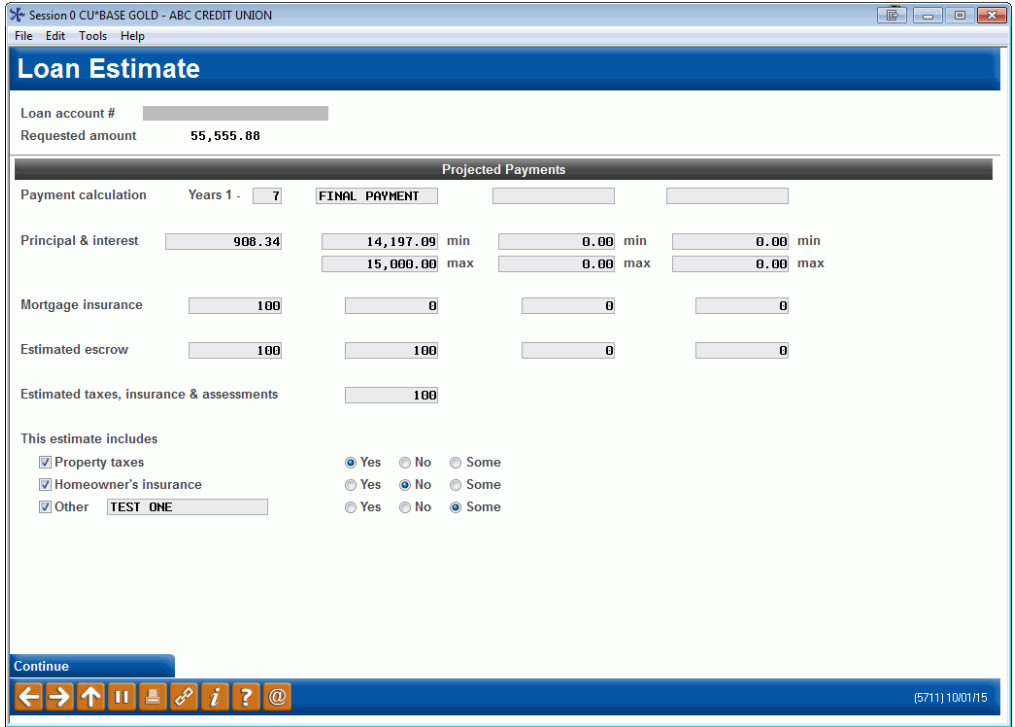

If the loan has a variable rate, use the Min and Max payment fields to enter the range. If second column is used and only one payment amount should be entered use the "Min payment" field only. *Example: A balloon loan will only include a final payment, so you will use the "Min payment" field.*

Any Mortgage Insurance or Escrow will be need to be manually calculated and input on this screen in order to print on the form, as well as be used to calculate an accurate total monthly payment.

CU\*BASE will L automatically alphabetize each section as the regulation requires.

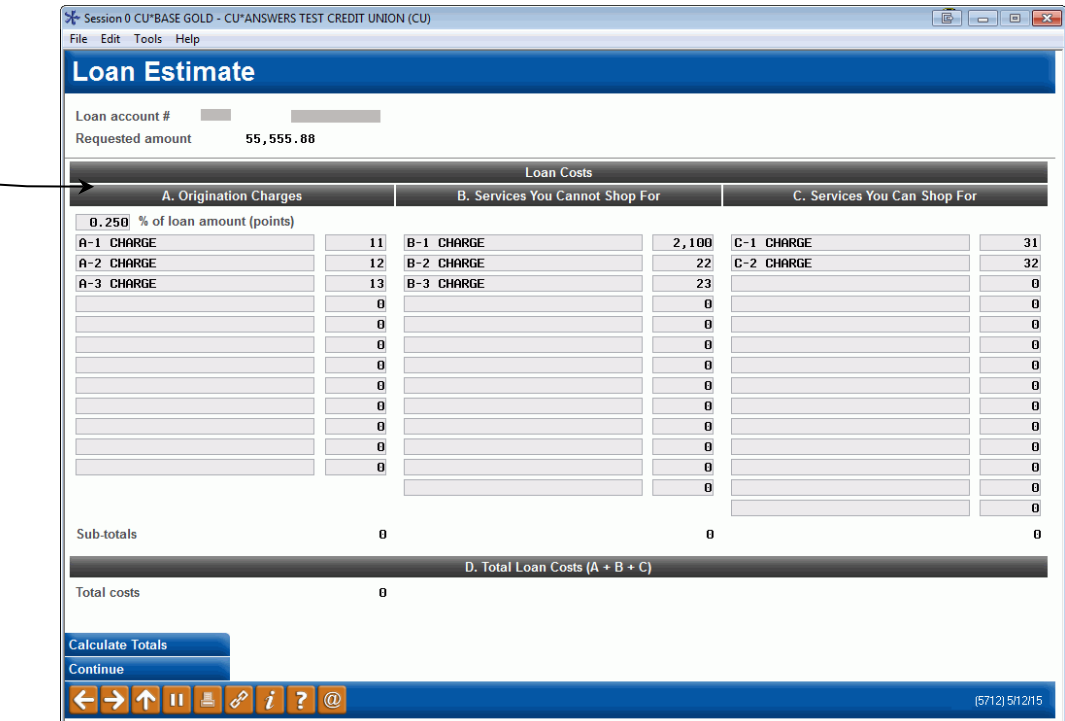

Enter in these estimates in whole dollars. To display calculated totals use the *F5- Calculate Totals* button

#### Screen 4

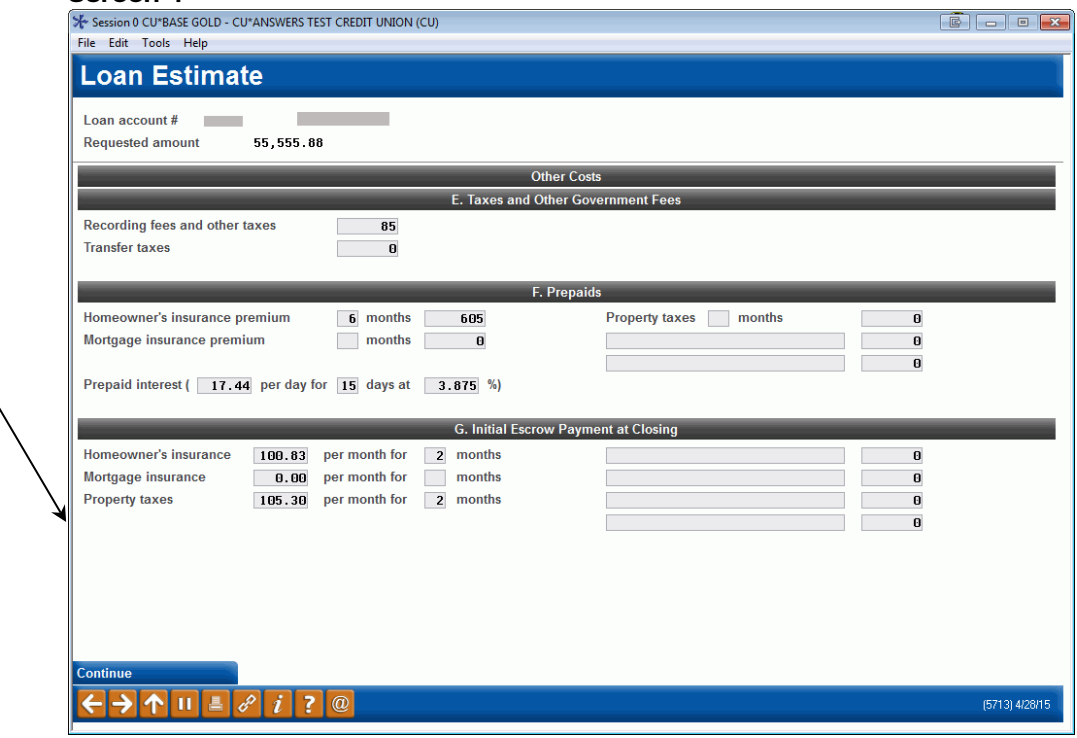

The homeowner's insurance, mortgage insurance, and property taxes fields can be entered with the dollars and cents.

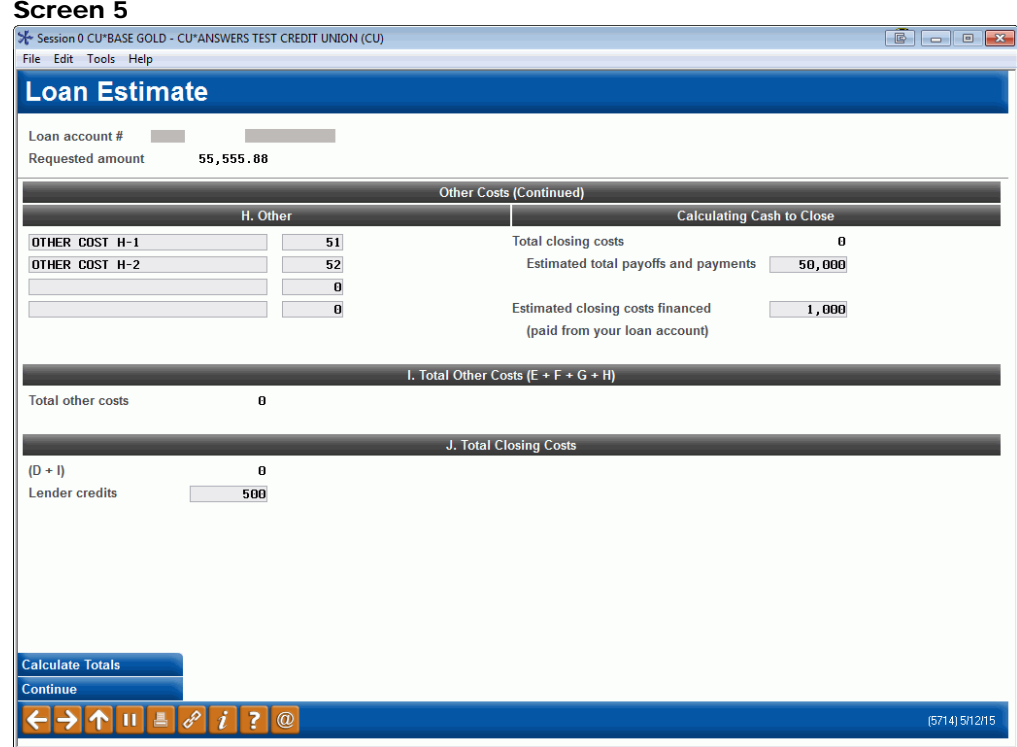

*Estimated total payoffs and payments* will include the purchase price of the property if completed for Purchase or Refinance.

Enter the estimated closing costs that will be financed using the loan in the *Estimated closing costs financed* box.

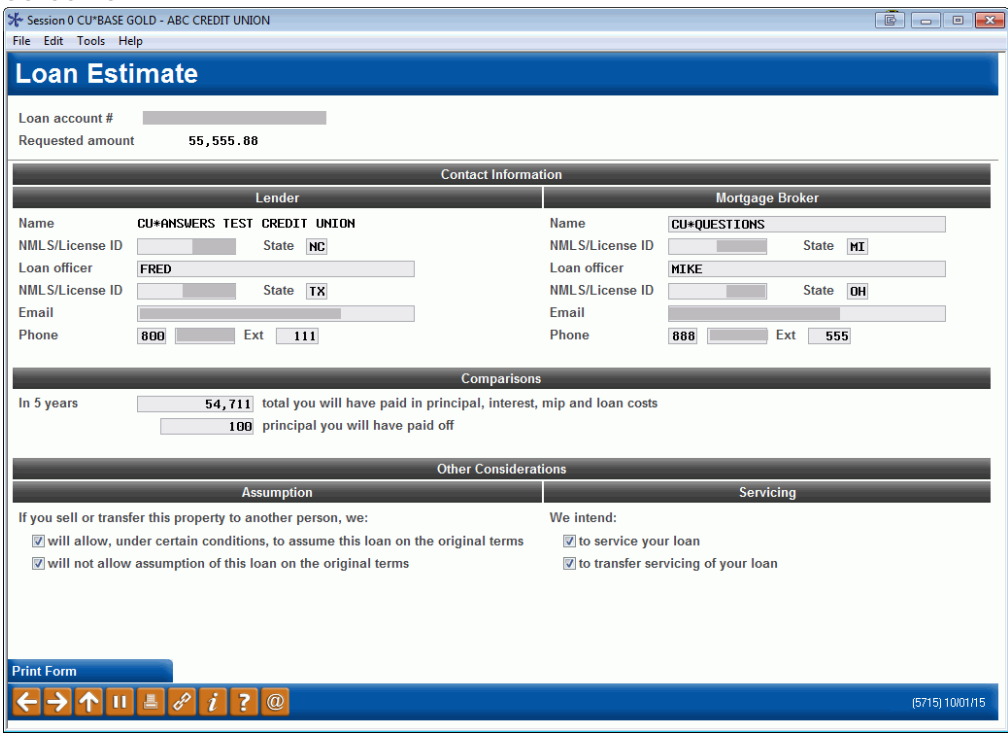

In the *Comparisons* section, the first field following *In 5 years* will default in the scheduled payments for 5 years and the total loan costs from Item D on Page 2 of the Closing Disclosure. You will need to calculate and manually add in any Mortgage Insurance amounts, and update the field prior to printing the document.

To calculate the principal paid in 5 years, subtract the Current Balance from the Original Loan Balance, using information from the 5<sup>th</sup> year of payments from the amortization table on the *Loan Request Recap*, found on the primary loan screen.

Once you have completed your data entry, use the *Print Form (Enter)* button to print the form.

An example of a printed form is available in Appendix A (refer to page [19\)](#page-18-1).

## <span id="page-10-0"></span>CLOSING DISCLOSURE

This disclosure will be available for use on the application (application side) and at closing (the loan side) on CU\*BASE. The integrated document will pull in a majority of information from what was input previously on the Loan Estimate form. The amount fields will not carry over, as these are actual amounts, unlike the estimates from the Loan Estimate.

This screen can be accessed by using either Action Code "WE" or "LR" after selecting **Tool #53** *Process Member Applications*, or by choosing a pending loan request in **Tool #2** *Work/View Loan Application Status*. Once inside the loan, select to *Complete Loan Application*, and use the *Print* tab to access the forms print area.

*Refer to online help for descriptions of all the fields on the screen.* NOTE: All the details included in this screen will print on the Closing Disclosure form, a sample of which is documented in Appendix B (refer to page [22\)](#page-21-1).

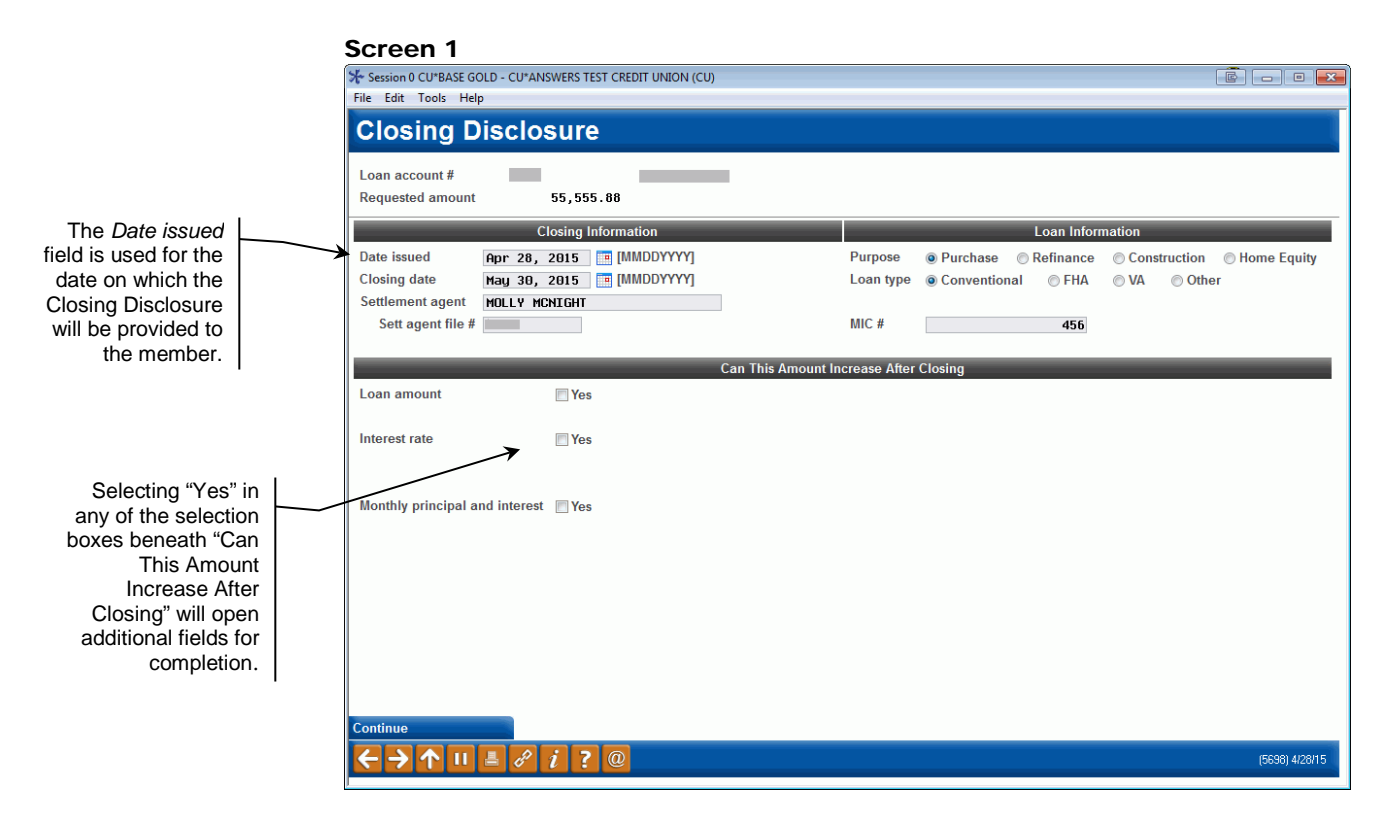

The *Purpose* and *Loan Type* are required for proceeding to next screen.

*CUNA Mutual clients will need to review the paper copy to select the appropriate box as these values have been hard coded on the forms.*

The *MIC #* is where you will enter the Mortgage Insurance Case Number, if this is required by the creditor.

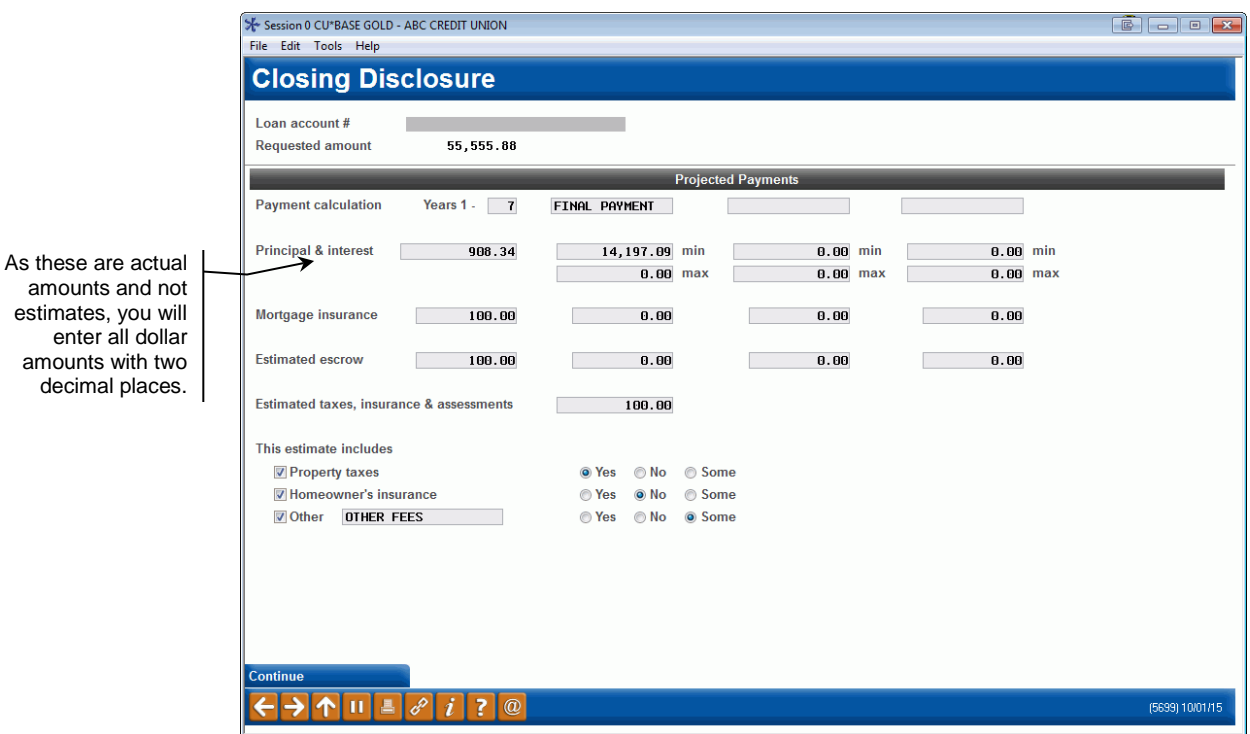

Just like the Loan Estimate, if you have a variable rate loan that has multiple payments or a balloon loan you will enter in additional columns. Only the balloon loan requires a "Final Payment," which will need to be input with the appropriate header and amount into the "min" field on the screen.

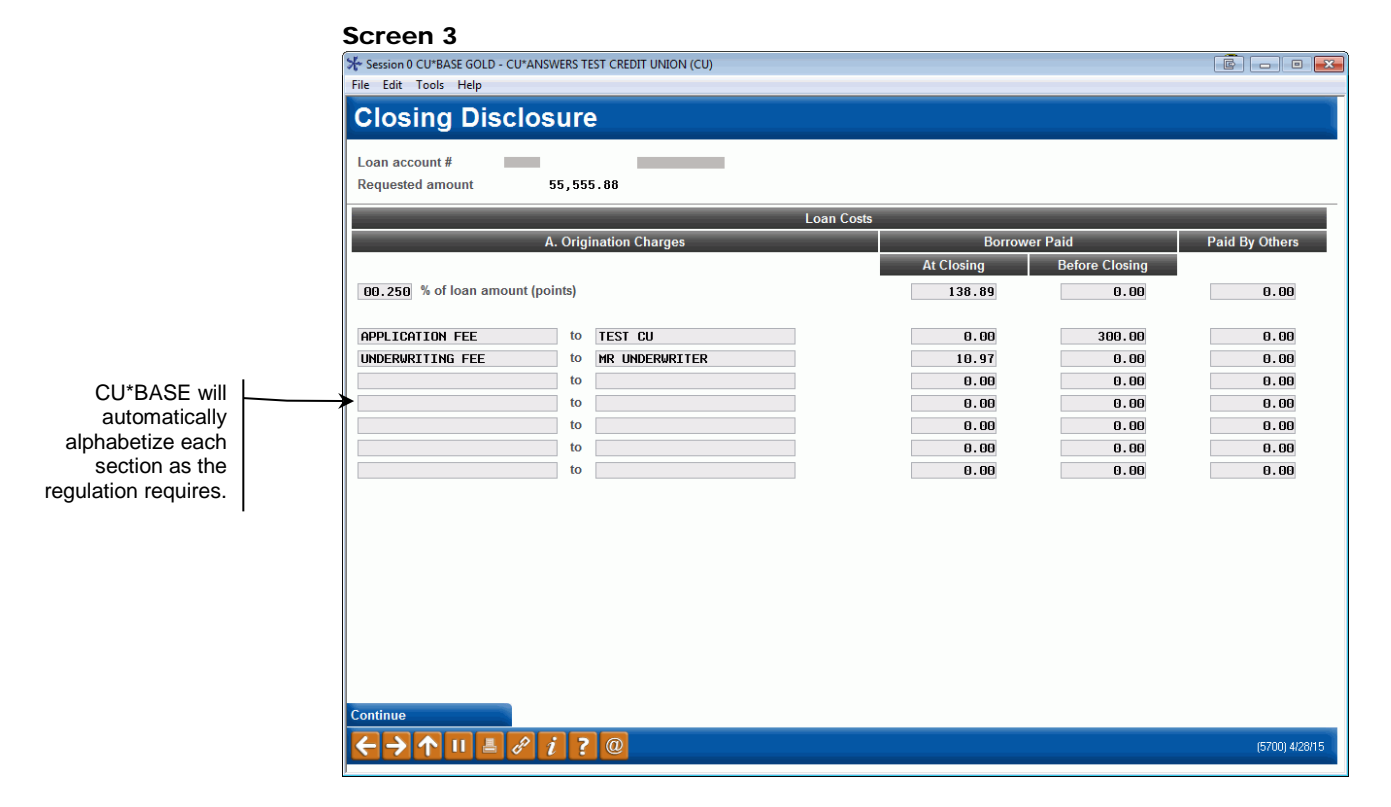

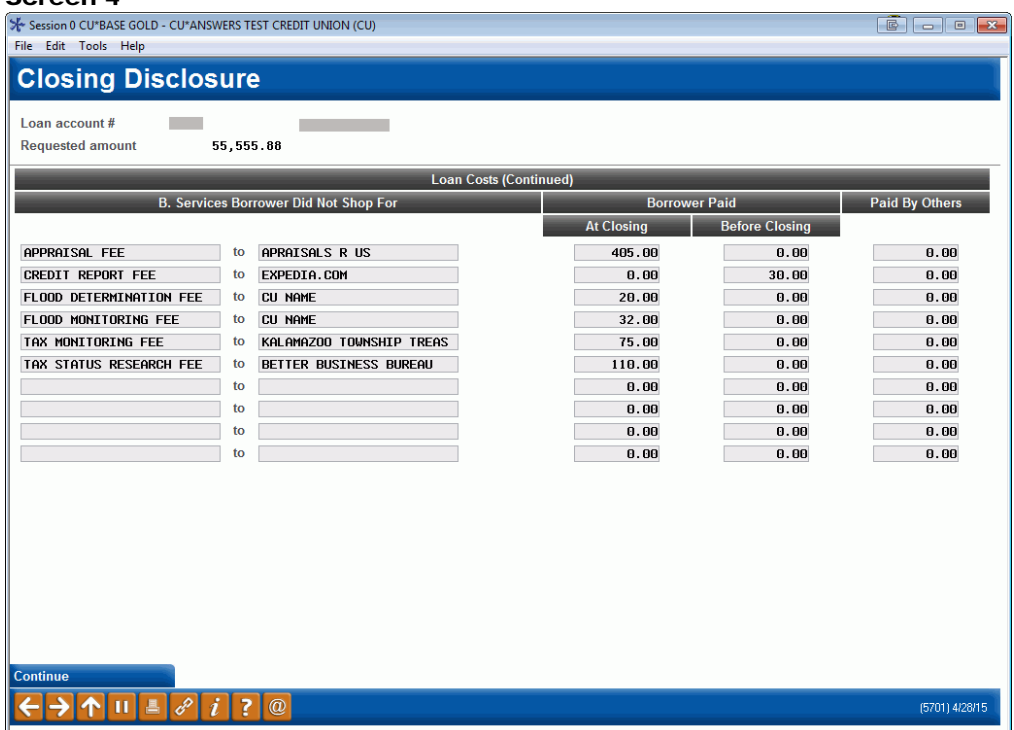

There are tolerances on the totals disclosed from the Loan Estimate. Remember to review the regulation or check with your compliance officer.

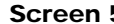

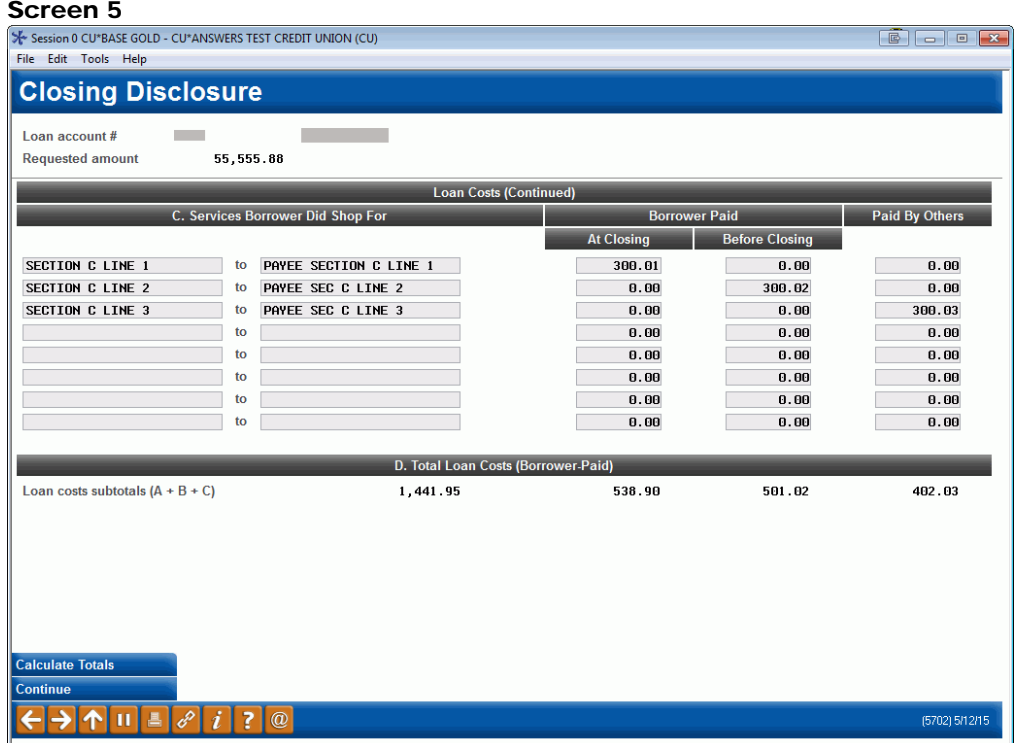

Using the *Calculate Totals* (F5) button the screen will recalculate any of the items on the screen providing you totals for each group listed.

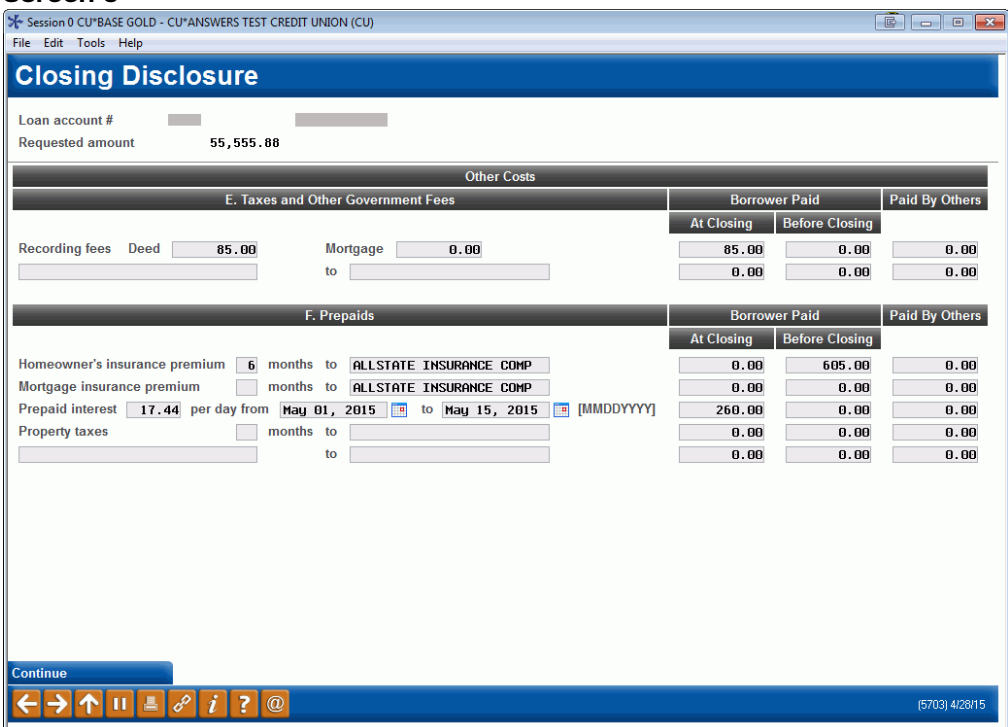

#### Screen 7

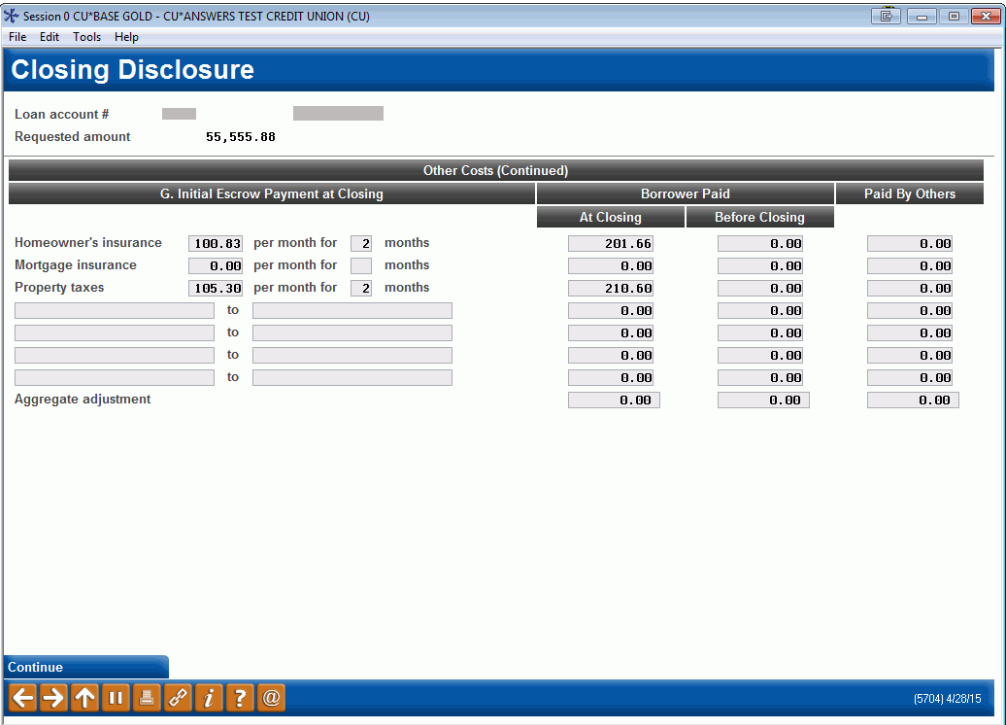

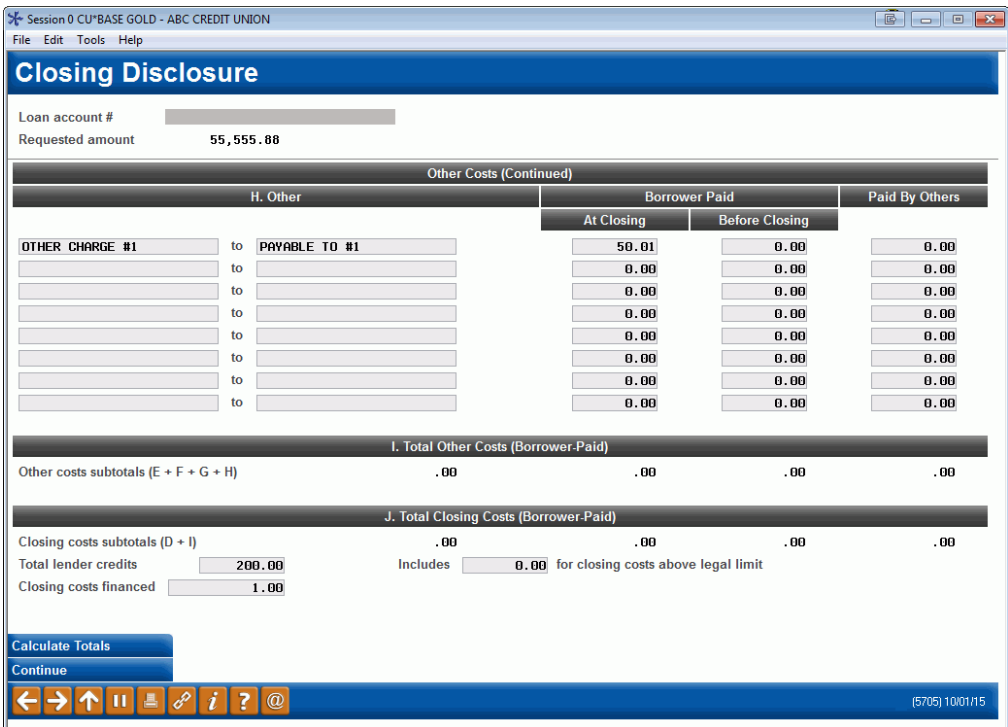

Using *Calculate Totals (F5)* on any screen with the option will display the totals that should match the section on the printed form.

#### Screen 9

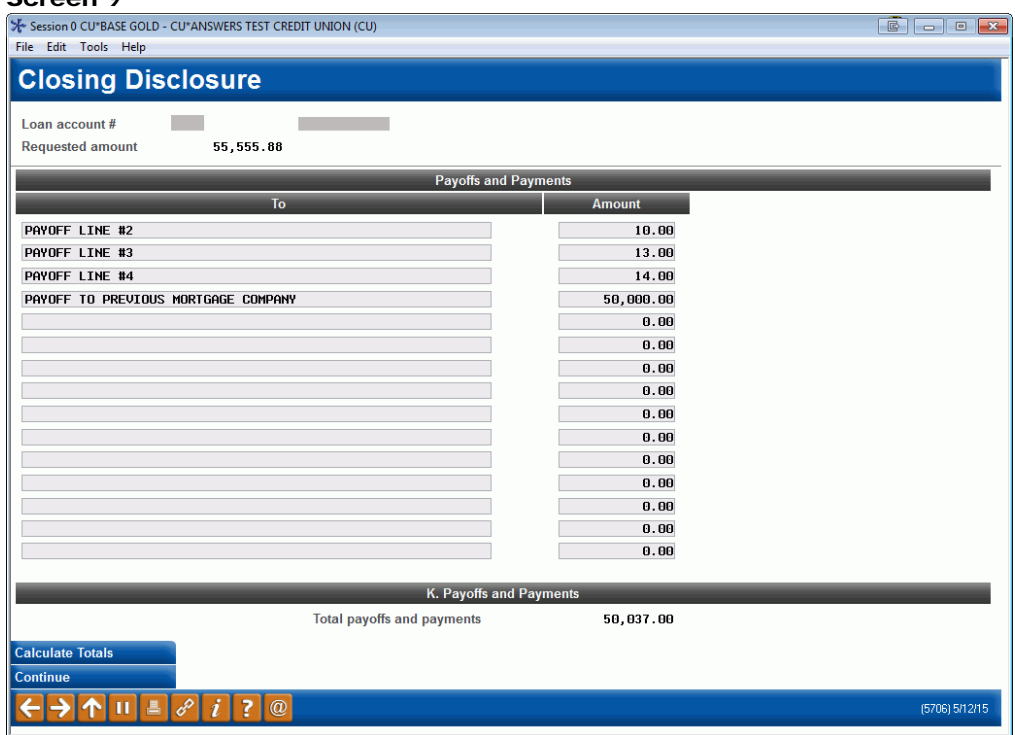

The purchase price of the home is entered on this screen.

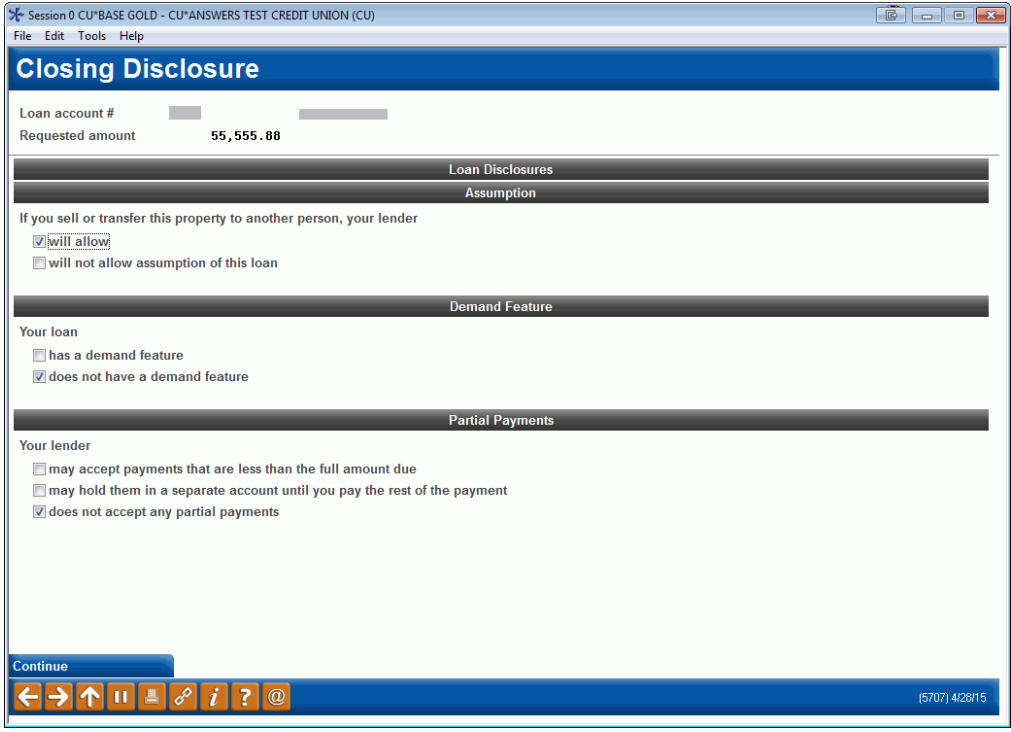

#### Screen 11

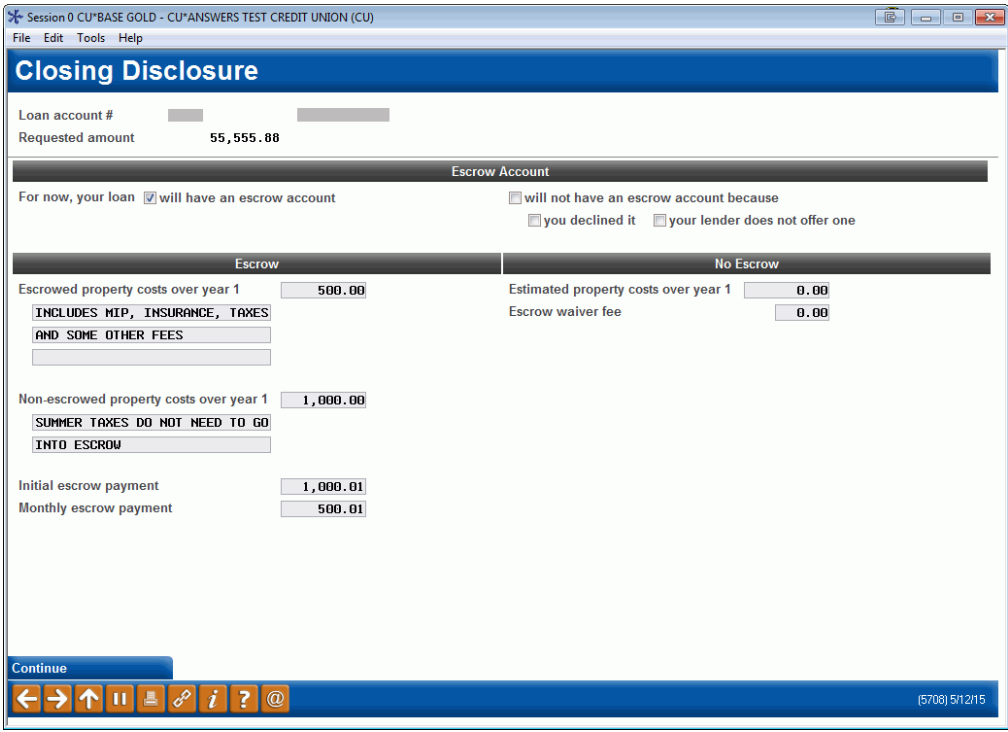

You may leave the *Escrow* section blank if you selected *"will not have an escrow account"* in the previous section. This information will print on Page 5 of the integrated disclosures.

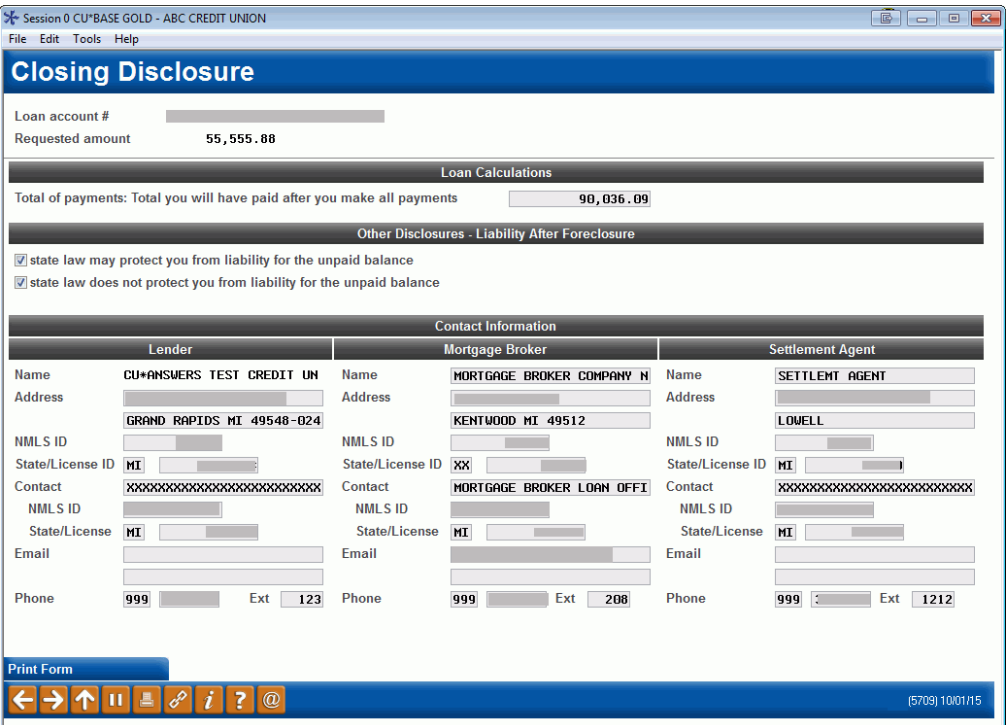

The *Loan Calculations* section displays the total of the *Scheduled payment* and the *Total Loan Cost* from page 2 Section D.

You will need to calculate any *Mortgage Insurance* and add it to this screen prior to printing your disclosure. The *Interest Percentage (TIP)* that is calculated includes the *Finance Charges* plus any *Prepaid Interest* recorded on page 2, Section F.

Each forms provider provided a limited amount of space to print the above information, and depending on the forms provider, there may be one or two lines to input the *Lender, Mortgage Broker*, and *Settlement Agent* email addresses.

Please review the information for accuracy and overlay before printing.

Once you have completed your data entry and review, use the *Print Form (Enter)* button to print the form.

An example of a printed form is available in Appendix B (refer to page [22\)](#page-21-1).

## <span id="page-17-0"></span>REPRINTING FORMS

As data is captured and stored within these forms, you are able to reprint each document.

To reprint, select **Tool #53** *Process Member Applications*, or by choosing a pending loan request in **Tool #2** *Work/View Loan Application Status*. Once inside the loan, select to *Complete Loan Application*, and use the *Print* tab to access the forms print area.

Once you've accessed the forms print area, select the form name from your forms listing (each form will be labeled as Loan Estimate or Closing Disclosure) or enter the form name in the spaces provided. Once you have selected the form, use *Enter* to begin the data entry or verification process.

Additionally, using **Tool #52** *Print Loan Forms* will allow you to access the completed forms.

## <span id="page-18-1"></span><span id="page-18-0"></span>APPENDIX A: LOAN ESTIMATE FORM **SAMPLE**

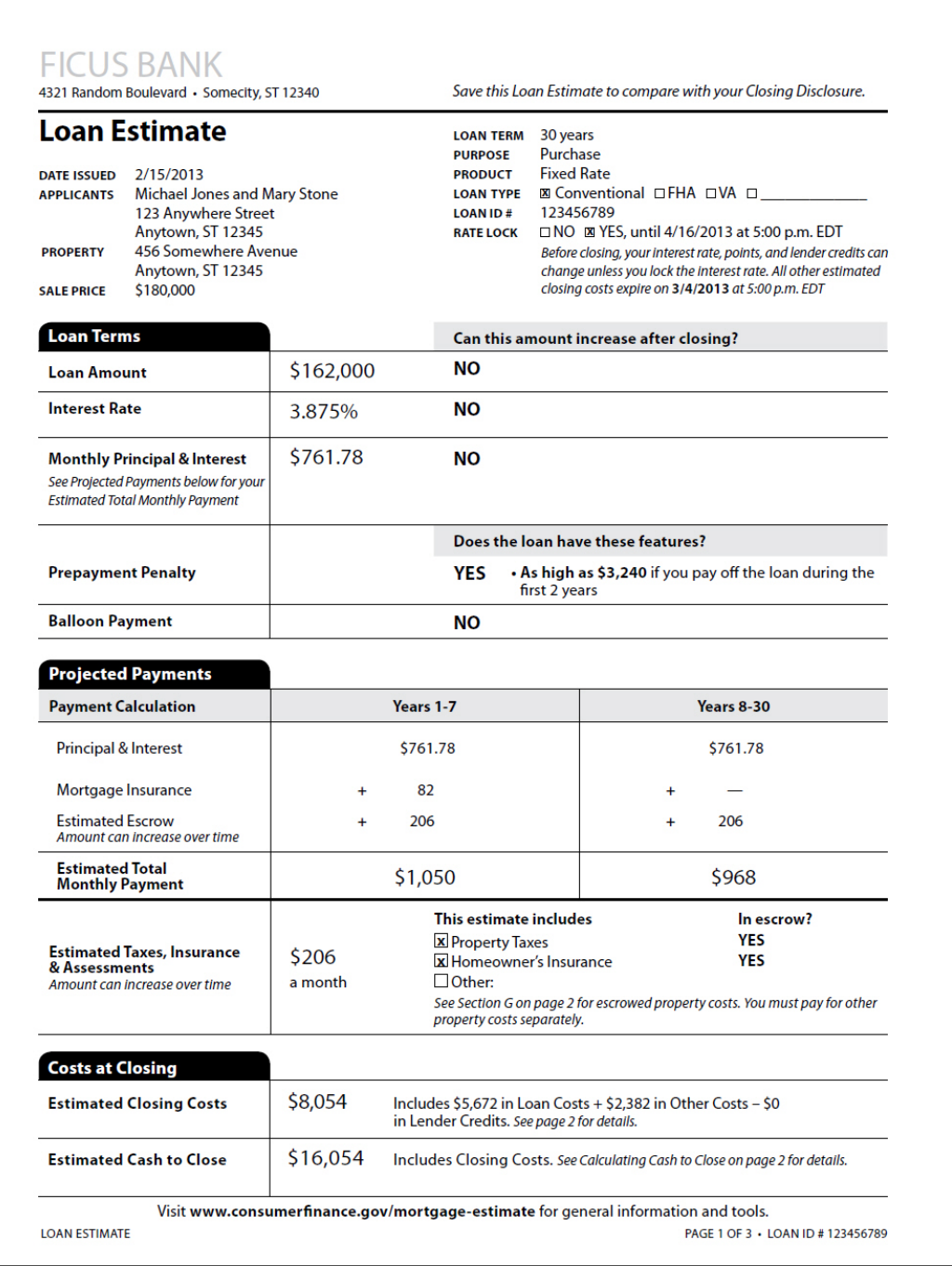

#### **Closing Cost Details**

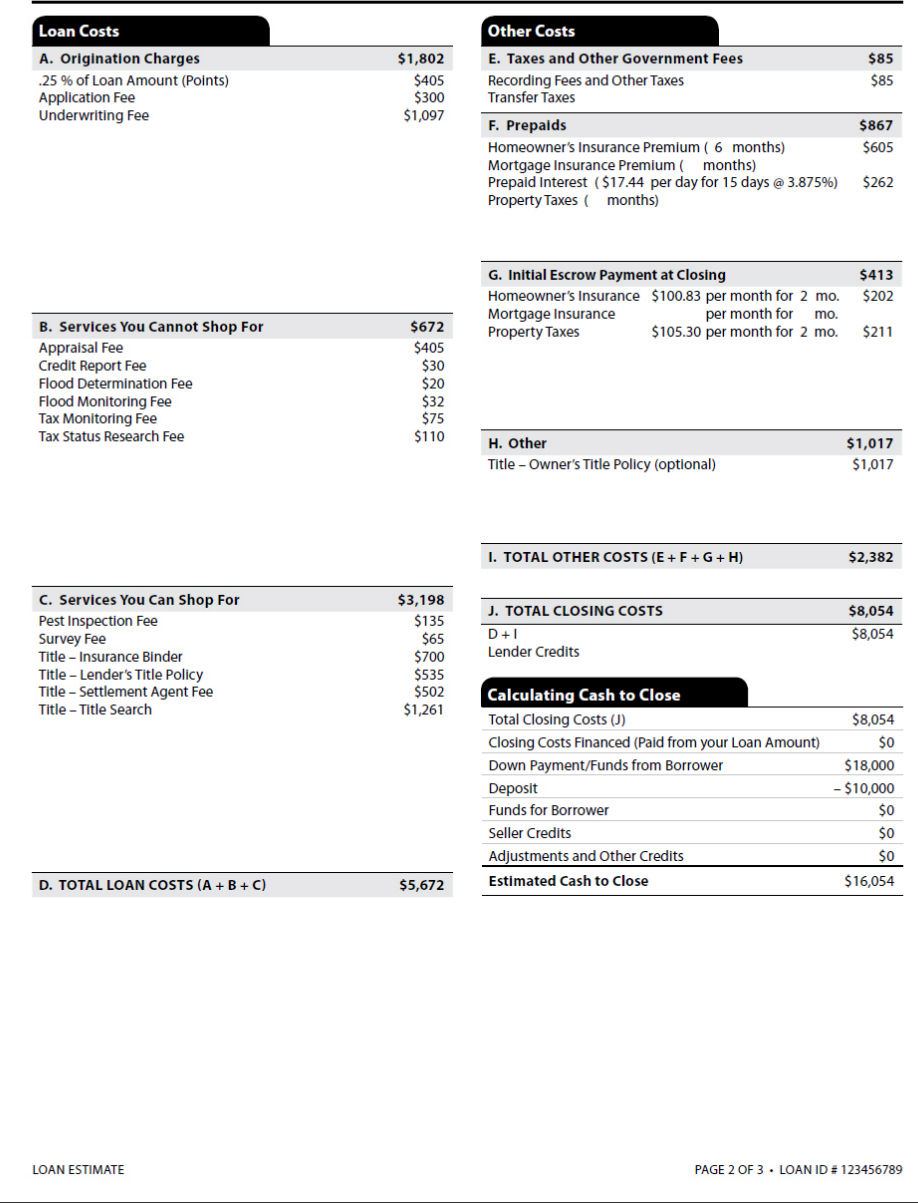

#### **Additional Information About This Loan**

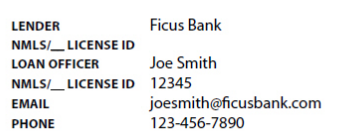

**LOAN ESTIMATE** 

**MORTGAGE BROKER<br>NMLS/\_\_LICENSE ID<br>LOAN OFFICER<br>NMLS/\_\_LICENSE ID<br>EMAIL<br>PHONE** 

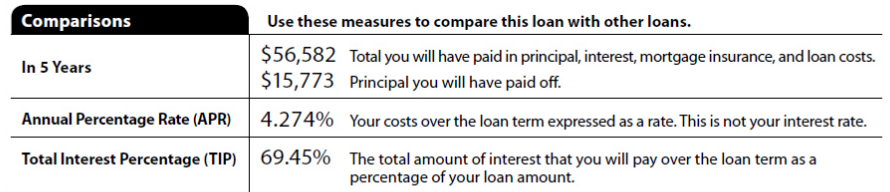

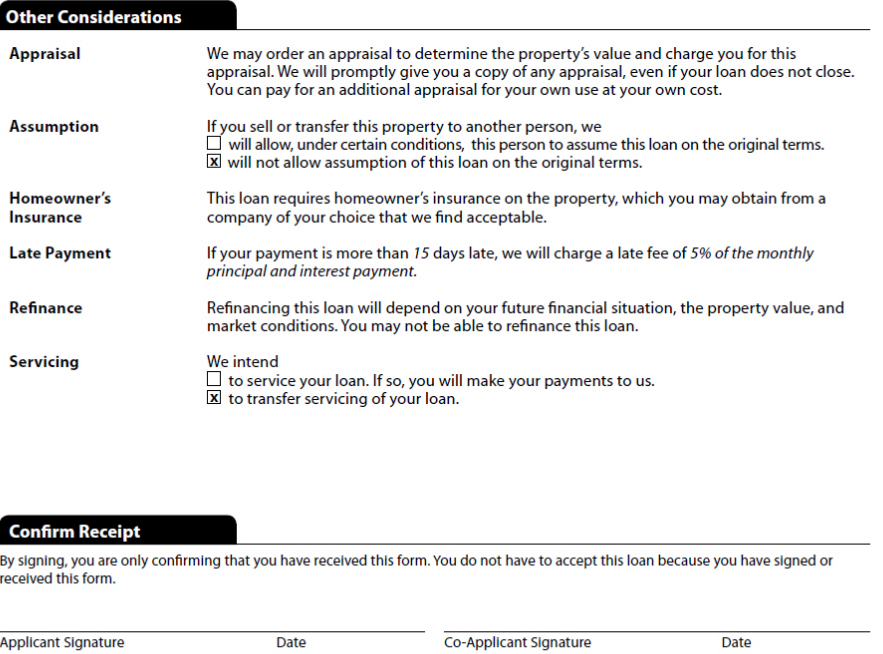

TILA/RESPA Integrated Disclosures (TRID) 21

PAGE 3 OF 3 + LOAN ID #123456789

## <span id="page-21-1"></span><span id="page-21-0"></span>APPENDIX B: CLOSING DISCLOSURE FORM SAMPLE

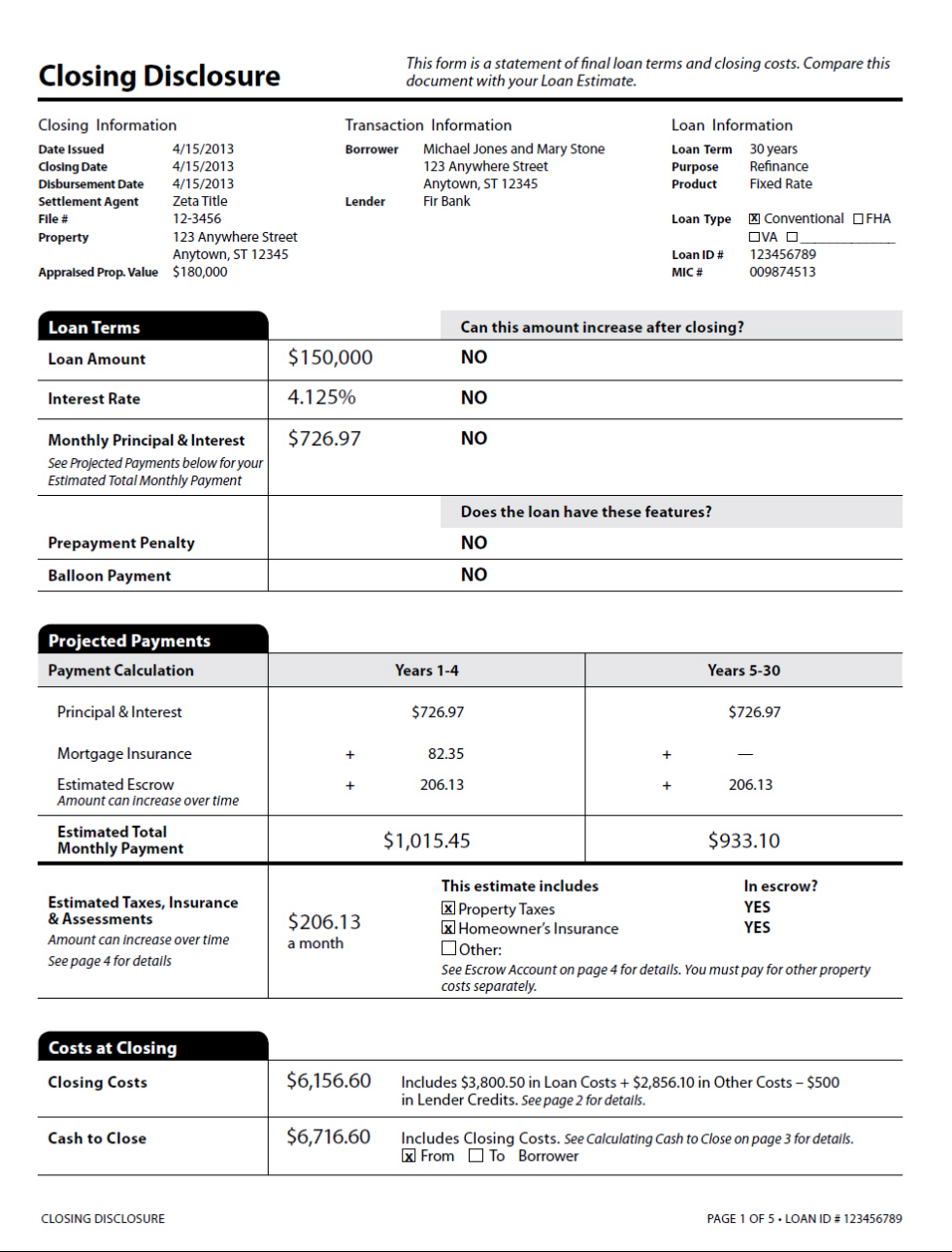

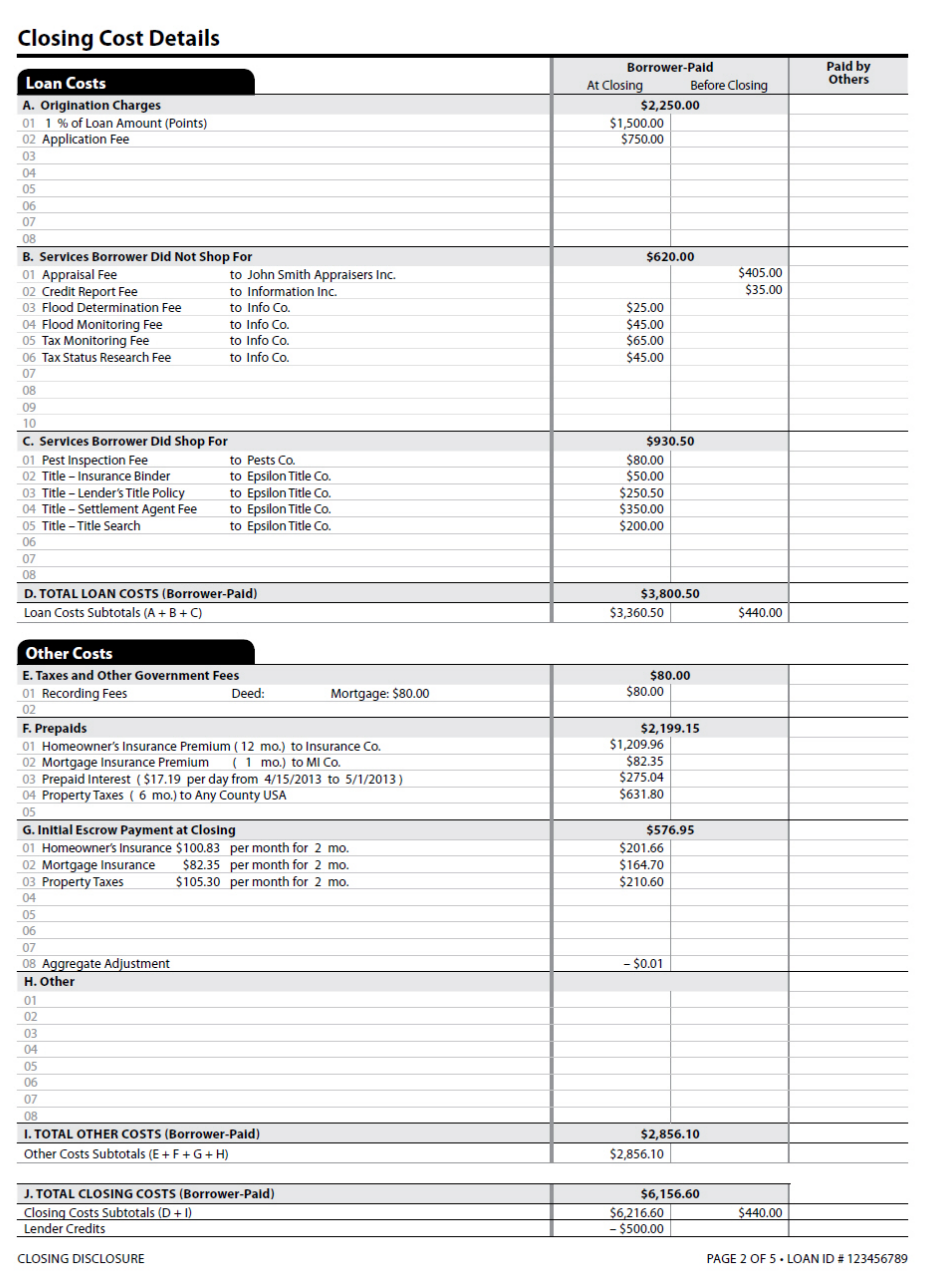

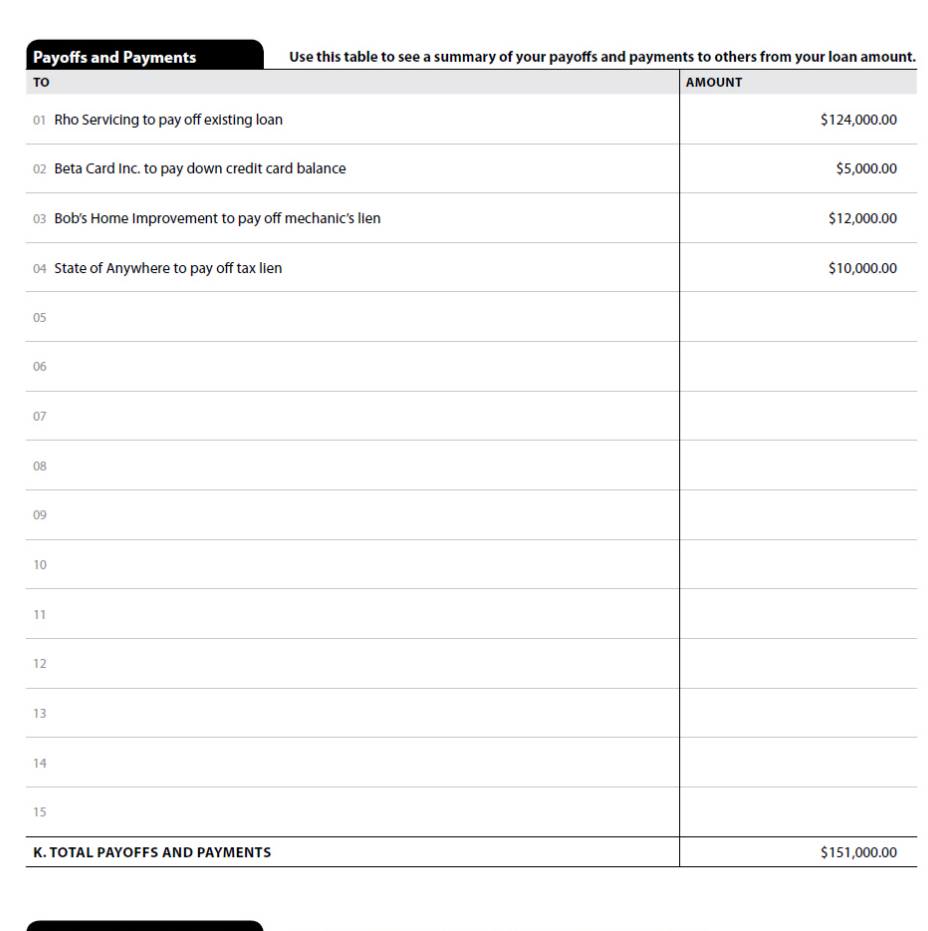

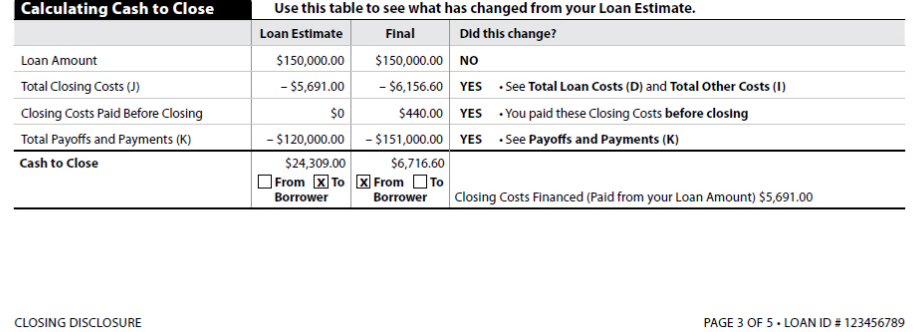

#### **Additional Information About This Loan**

#### Loan Disclosures

#### **Assumption**

- If you sell or transfer this property to another person, your lender
- $\square$  will allow, under certain conditions, this person to assume this loan on the original terms.
- X will not allow assumption of this loan on the original terms.

#### **Demand Feature**

#### Your loan

 $\Box$  has a demand feature, which permits your lender to require early repayment of the loan. You should review your note for details. X does not have a demand feature.

#### **Late Payment**

Life your payment is more than 15 days late, your lender will charge a<br>late fee of 5% of the monthly principal and interest payment.

#### **Negative Amortization (Increase in Loan Amount)**

Under your loan terms, you

- $\Box$  are scheduled to make monthly payments that do not pay all of the interest due that month. As a result, your loan amount will increase (negatively amortize), and your loan amount will likely become larger than your original loan amount. Increases in your loan amount lower the equity you have in this property.
- $\Box$  may have monthly payments that do not pay all of the interest due that month. If you do, your loan amount will increase (negatively amortize), and, as a result, your loan amount may become larger than your original loan amount. Increases in your loan amount lower the equity you have in this property.
- X do not have a negative amortization feature.

#### **Partial Payments**

- Your lender
- X may accept payments that are less than the full amount due (partial payments) and apply them to your loan.
- $\Box$  may hold them in a separate account until you pay the rest of the payment, and then apply the full payment to your loan.
- $\Box$  does not accept any partial payments. If this loan is sold, your new lender may have a different policy.
- 

#### **Security Interest**

You are granting a security interest in 123 Anywhere Street, Anytown, ST 12345

You may lose this property if you do not make your payments or satisfy other obligations for this loan.

#### **Escrow Account**

#### For now, your loan

M will have an escrow account (also called an "Impound" or "trust"<br>account) to pay the property costs listed below. Without an escrow account, you would pay them directly, possibly in one or two large<br>payments a year. Your lender may be liable for penalties and interest<br>for failing to make a payment.

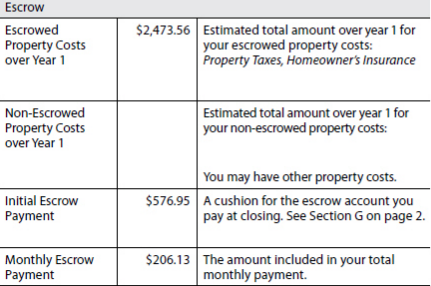

 $\Box$  will not have an escrow account because  $\Box$  you declined it  $\Box$  your lender does not offer one. You must directly pay your property costs, such as taxes and homeowner's insurance. Contact your lender to ask if your loan can have an escrow account.

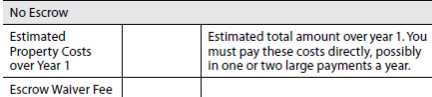

#### In the future,

Your property costs may change and, as a result, your escrow payment may change. You may be able to cancel your escrow account, but if you do, you must pay your property costs directly. If you fail<br>to pay your property taxes, your state or local government may (1)<br>Impose fines and penalties or (2) place a tax lien on this property. If you fail to pay any of your property costs, your lender may (1) add<br>the amounts to your loan balance, (2) add an escrow account to your loan, or (3) require you to pay for property insurance that the lender<br>buys on your behalf, which likely would cost more and provide fewer benefits than what you could buy on your own.

**CLOSING DISCLOSURE** 

PAGE 4 OF 5 . LOAN ID # 123456789

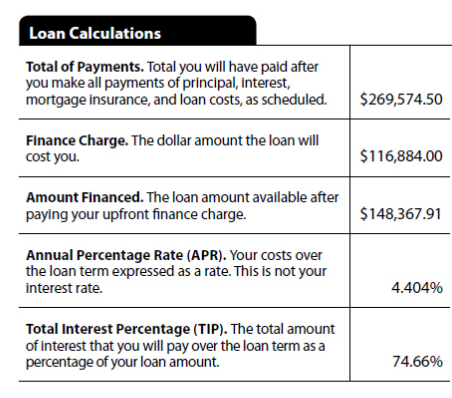

Questions? If you have questions about the loan terms or costs on this form, use the contact information below. To get more information or make a complaint, contact the Consumer<br>Financial Protection Bureau at www.consumerfinance.gov/mortgage-closing

#### **Other Disclosures**

#### **Appraisal**

If the property was appraised for your loan, your lender is required to give you a copy at no additional cost at least 3 days before closing. If you have not yet received it, please contact your lender at the Information listed below.

- Contract Details<br>See your note and security instrument for information about - your next plans if you fail to make your payments,<br>What happens if you fail to make your payments,
- situations in which your lender can require early repayment of the loan, and
- the rules for making payments before they are due.

#### **Liability after Foreclosure**

If your lender forecloses on this property and the foreclosure does not cover the amount of unpaid balance on this loan,

- $\Box$  state law may protect you from liability for the unpaid balance. If you Figure 2012 and the contract method of the property, you may lose this protection and have to pay any debt remaining even after foreclosure. You may want to consult a lawyer for more information.
- $\boxtimes$  state law does not protect you from liability for the unpaid balance.

#### Refinance

Refinancing this loan will depend on your future financial situation,<br>the property value, and market conditions. You may not be able to refinance this loan.

#### **Tax Deductions**

If you borrow more than this property is worth, the interest on the loan amount above this property's fair market value is not deductible from your federal income taxes. You should consult a tax advisor for more information.

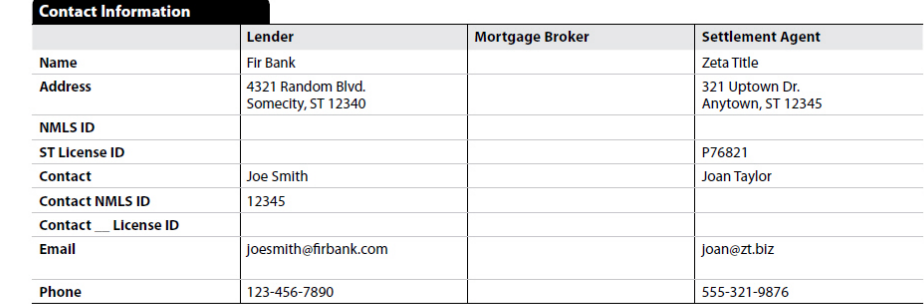

#### **Confirm Receipt**

By signing, you are only confirming that you have received this form. You do not have to accept this loan because you have signed or received this form.

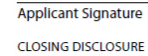

#### Co-Applicant Signature

Date

Date PAGE 5 OF 5 . LOAN ID # 123456789

26 TILA/RESPA Integrated Disclosures (TRID)